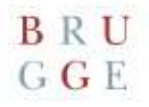

## **Handleiding Aanvraag plaatsen gevelisolatie**

Deze handleiding **helpt je bij het samenstellen en aanvragen van jouw omgevingsvergunning**.

Je kreeg dit document omdat je een omgevingsvergunning nodig hebt voor de werken die je wil uitvoeren.

Vragen over de noodzaak van een vergunning? Je vindt onze contactgegevens achteraan deze bundel.

Burg 11, 8000 Brugge | www.brugge.be openingsuren: op afspraak.

# $\begin{array}{c} \textbf{B} \ \textbf{R} \ \textbf{U} \\ \textbf{G} \ \textbf{G} \ \textbf{E} \end{array}$

## Inhoud

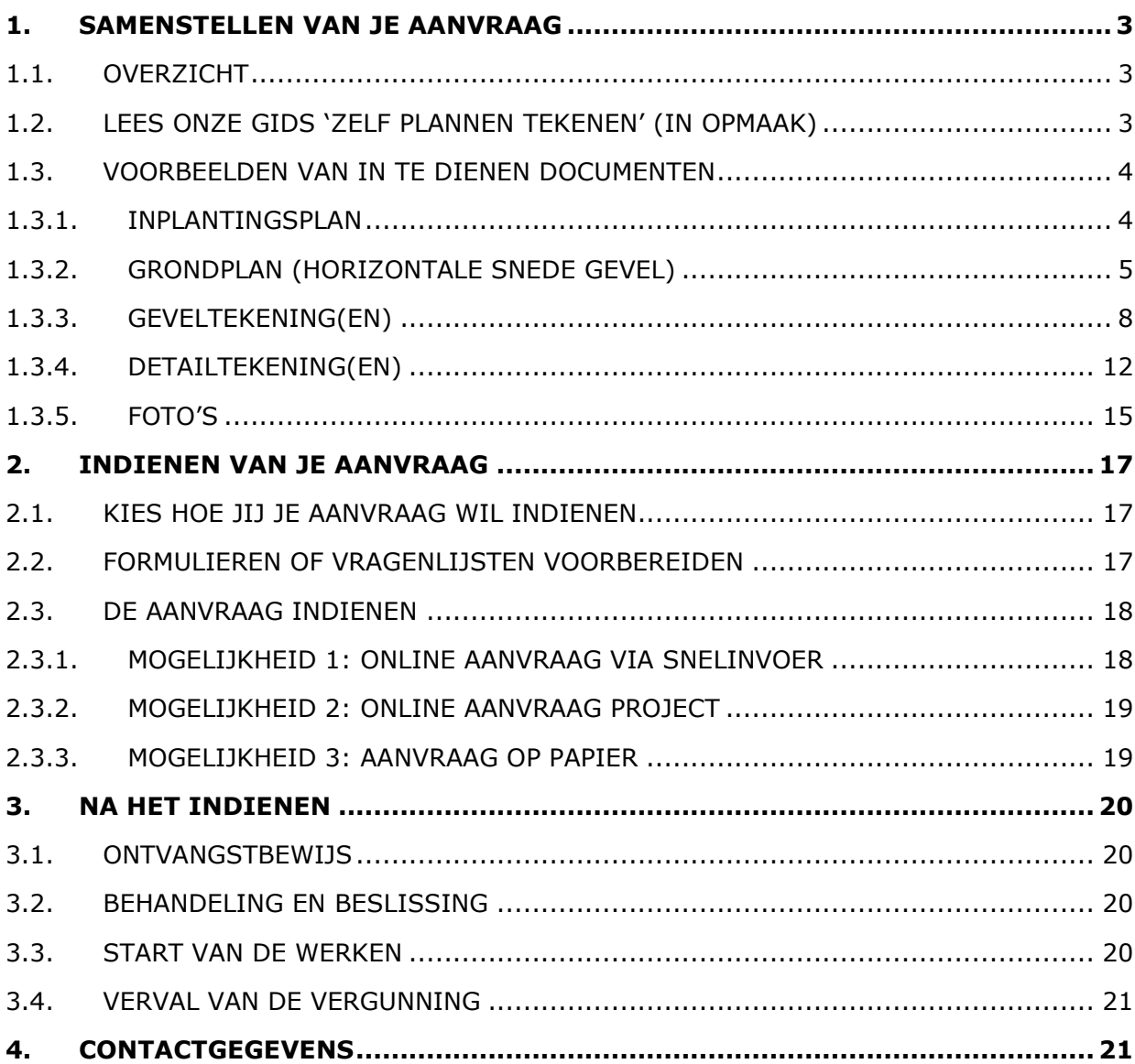

## <span id="page-2-0"></span>1. Samenstellen van je aanvraag

## <span id="page-2-1"></span>1.1. Overzicht

Je kan deze aanvraag zowel digitaal als op papier indienen. In onderstaande tabel lees je wat je in elke van de situaties aan ons moet bezorgen.

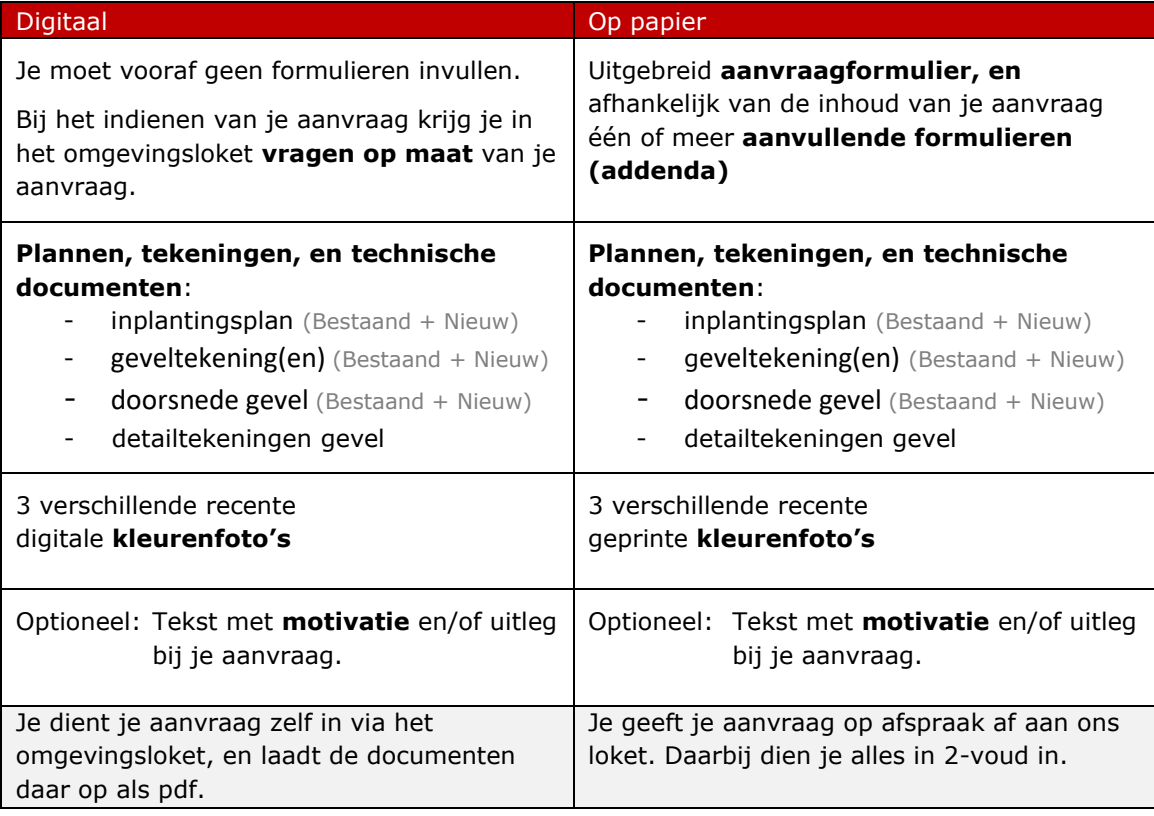

## <span id="page-2-2"></span>1.2. Lees onze gids 'zelf plannen tekenen' (in opmaak)

Hierin lees je onder meer:

- hoe je maximaal gebruik kan maken van eerder vergunde plannen;
	- welke online bronnen je kan gebruiken;
	- wat er minstens op elk van de plannen moet staan;
	- op welke schaal en papierformaat je die maakt;
	- welke naam je aan je documenten geeft (indien ze digitaal ingediend worden).

#### Tot deze gids beschikbaar is verwijzen we u naar:

- [normenboek voor analoge aanvragen zonder architect](https://omgevingsloket.be/sites/default/files/2022-01/Normenboek%20analoge%20OMV%20aanvragen%20zonder%20architect_20201103.doc.pdf)
- [normenboek voor digitale aanvragen zonder architect](https://omgevingsloket.be/sites/default/files/2022-01/Normenboek%20digitale%20OMV%20aanvragen%20zonder%20architect_20201103.pdf)

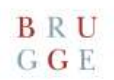

## <span id="page-3-0"></span>1.3. Voorbeelden van in te dienen documenten

Op deze en de hierna volgende pagina's tonen we voorbeelden van in te dienen **plannen, tekeningen, technische documenten, en foto's. Algemene opmerking: elke tekening moet op schaal getekend zijn.**

### <span id="page-3-1"></span>1.3.1. Inplantingsplan

Toont waar de te isoleren gevel(s) zich bevinden op het eigendom.

Belangrijke elementen op dit plan zijn:

- Aanduiding van het perceel waar de werken worden uitgevoerd;
- Aanduiding van de gevels die gewijzigd worden;
- Vermelding van de hoofdafmetingen van het perceel en de gebouwen;
- Plaats van waaruit de foto's genomen zijn, met vermelding nummer foto (bv F1, F2, …).

Bij een digitale aanvraag geef je de deze tekening volgende naam:

• BA\_GEVEL\_I\_N\_1\_Inplantingsplan

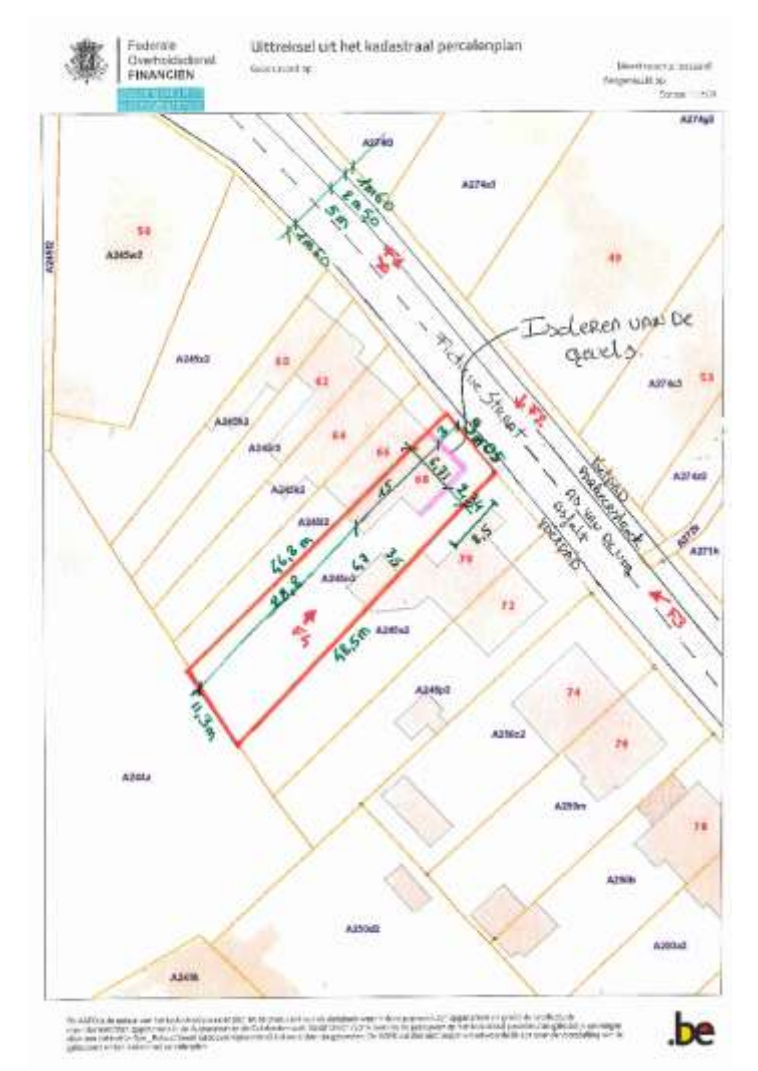

Opgelet deze tekening werd niet op schaal ingevoegd en dient enkel als voorbeeld.

## <span id="page-4-0"></span>1.3.2. Grondplan (horizontale snede gevel)

Tonen de aan te pakken muren van bovenuit. Deze tekeningen zijn gedetailleerder dan het inplantingsplan.

Belangrijke elementen op deze plannen zijn:

- Vermelding van grootte uitsprong buiten bestaande gevel (afmeting);
- Indien de nieuwe gevel (deels boven het voetpad komt: breedte van het voetpad.
- Aanduiding van de punten waarvan u een detailtekening toegevoegd;
- Aanzet van de bebouwing bij de buren.

Bij een digitale aanvraag geef je de deze tekening volgende naam:

- BA\_GEVEL\_P\_B\_1\_GrondplanBestaand
- BA\_GEVEL\_P\_N\_1\_GrondplanNieuw

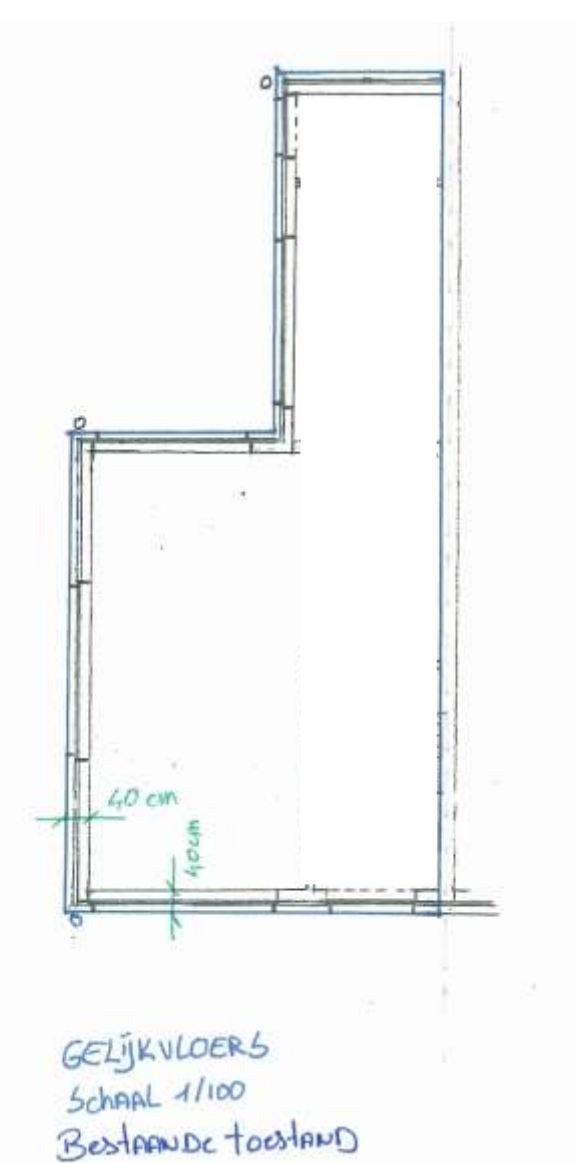

Opgelet deze tekening werd niet op schaal ingevoegd en dient enkel als voorbeeld.

**Voorbeeld waarbij bestaande gevel behouden blijft**.

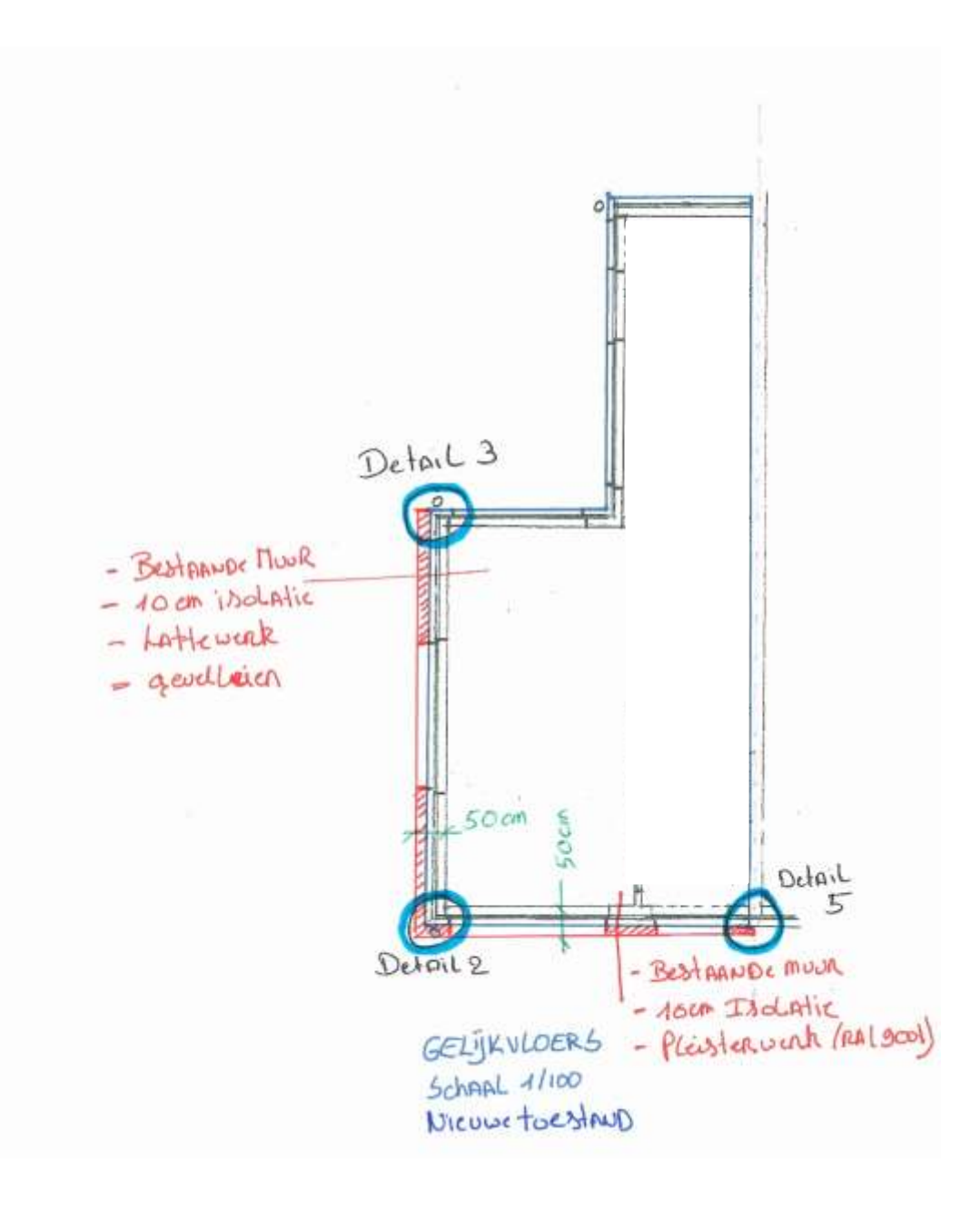

Opgelet deze tekening werd niet op schaal ingevoegd en dient enkel als voorbeeld.

#### **Voorbeeld waarbij bestaande gevelafwerking wordt weggenomen**.

Let op: de detailtekening verderop in dit document stemmen hier niet mee overeen.

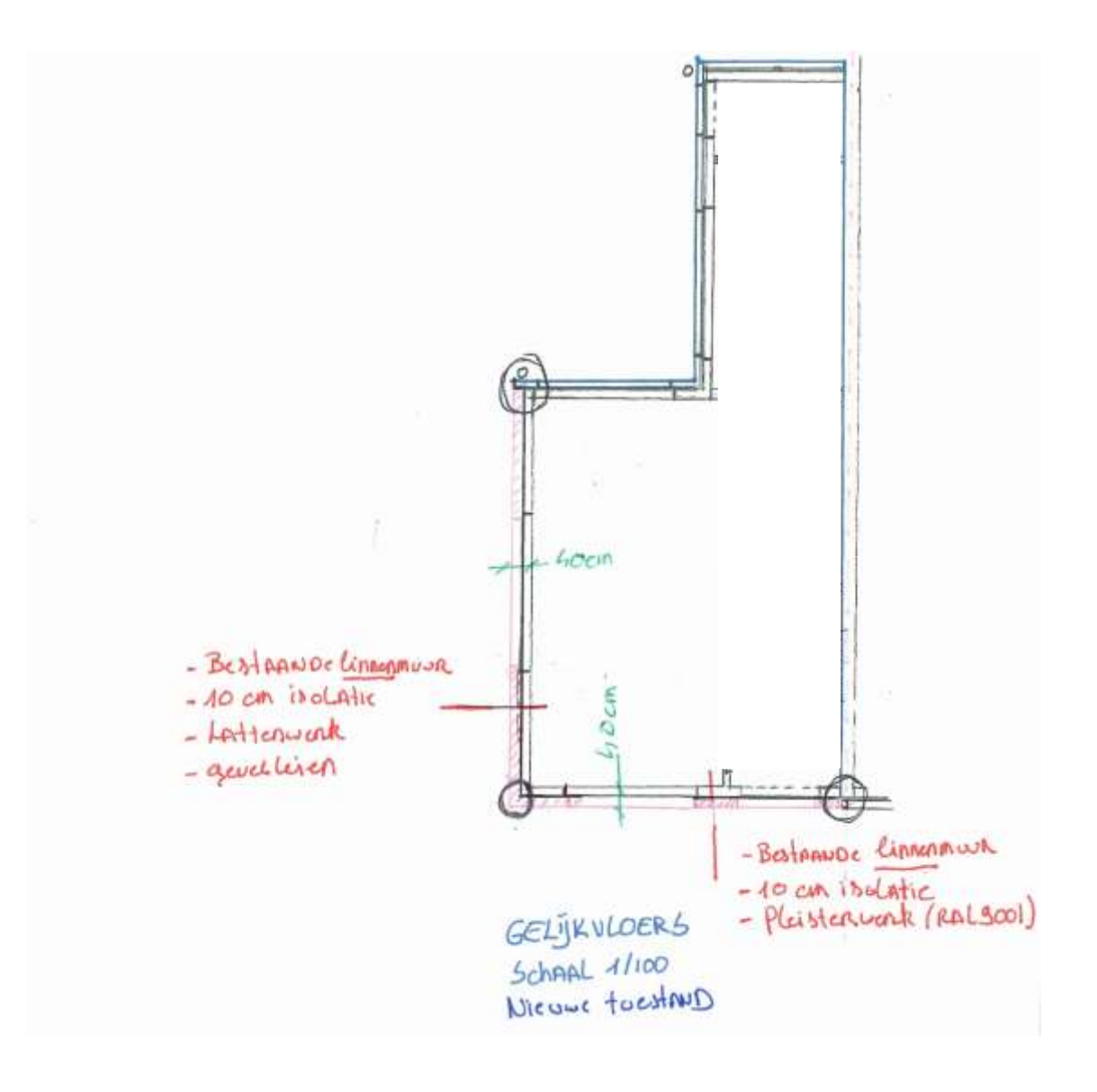

Opgelet deze tekening werd niet op schaal ingevoegd en dient enkel als voorbeeld.

BRU **G G E** 

### <span id="page-7-0"></span>1.3.3. Geveltekening(en)

Tonen een zicht op de gevels. Hoe die nu afgewerkt zijn (bestaande toestand - B) en hoe dit in de toekomst zal zijn (nieuwe toestand – N).

Belangrijke elementen op deze plannen zijn:

- Vermelding van gevelmateriaal en kleur ervan;
- Vermelding van de belangrijkste afmetingen van de gevel;
- Aanzet van de bebouwing bij de buren.

Bij een digitale aanvraag geef je deze tekeningen volgende namen:

- BA\_GEVEL\_G\_B\_1\_VoorgevelBestaand
- BA\_GEVEL\_G\_N\_1\_VoorgevelNieuw
- BA\_GEVEL\_G\_B\_2\_ZijgevelBestaand
- BA\_GEVEL\_G\_N\_2\_ZijgevelNieuw

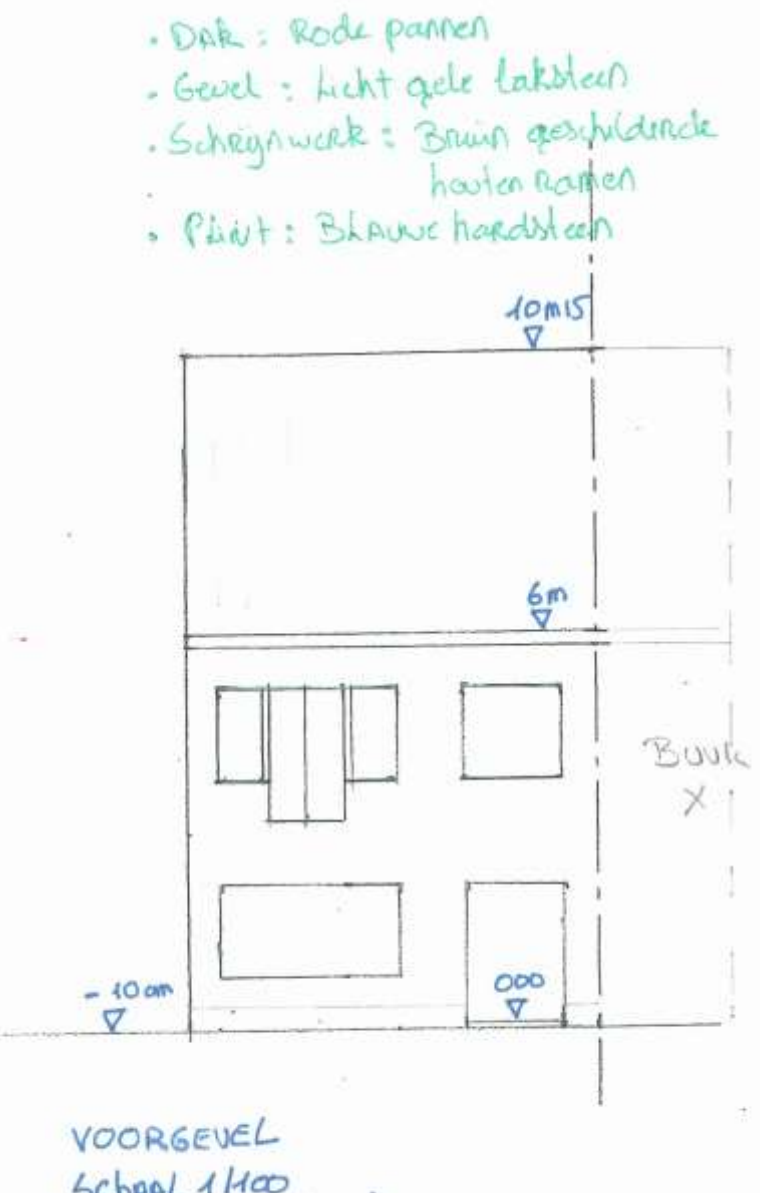

Schnal 1400

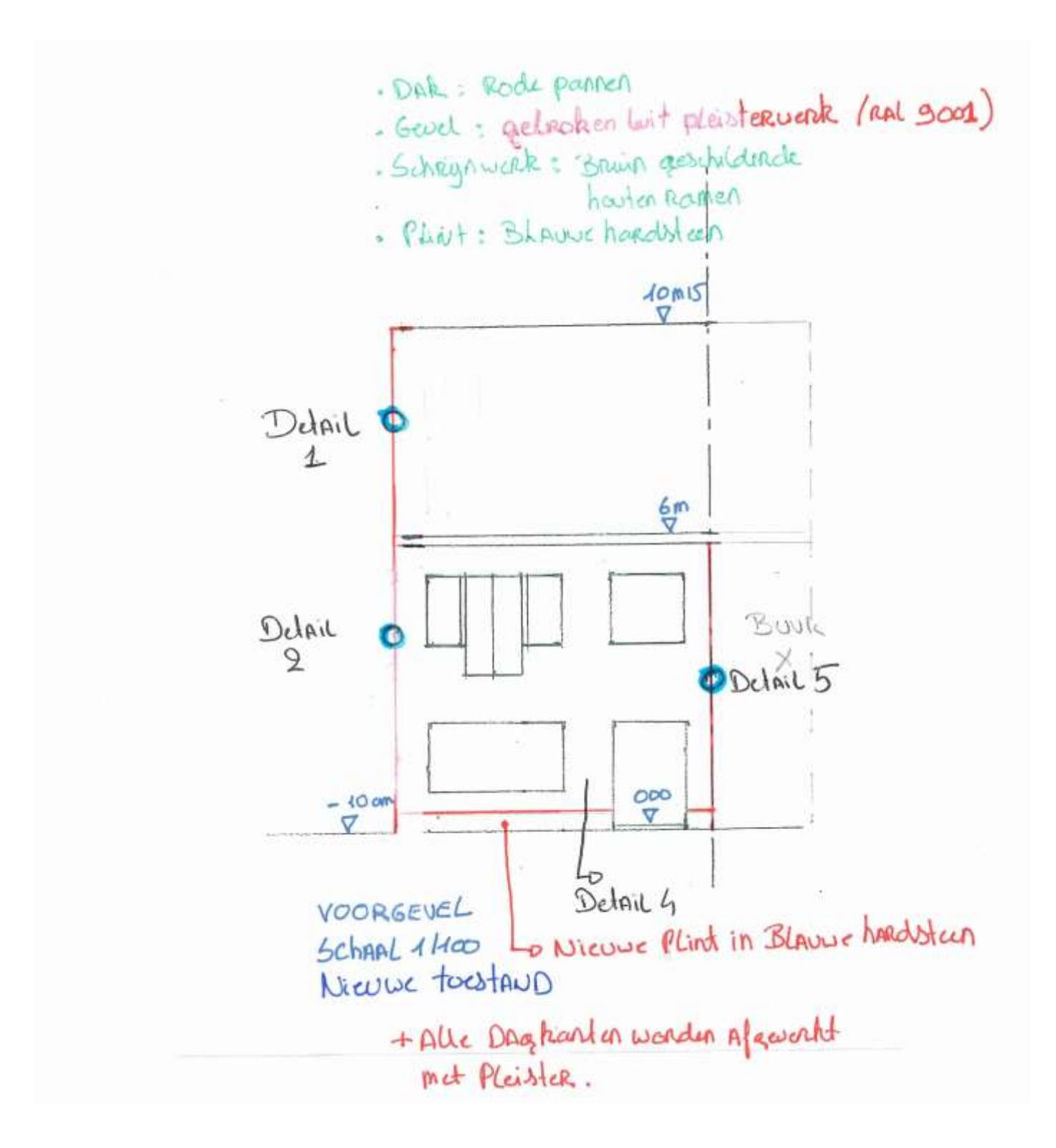

 $\begin{array}{c} \textbf{B} \textbf{ R} \textbf{ U} \\ \textbf{G} \textbf{ G} \textbf{ E} \end{array}$ 

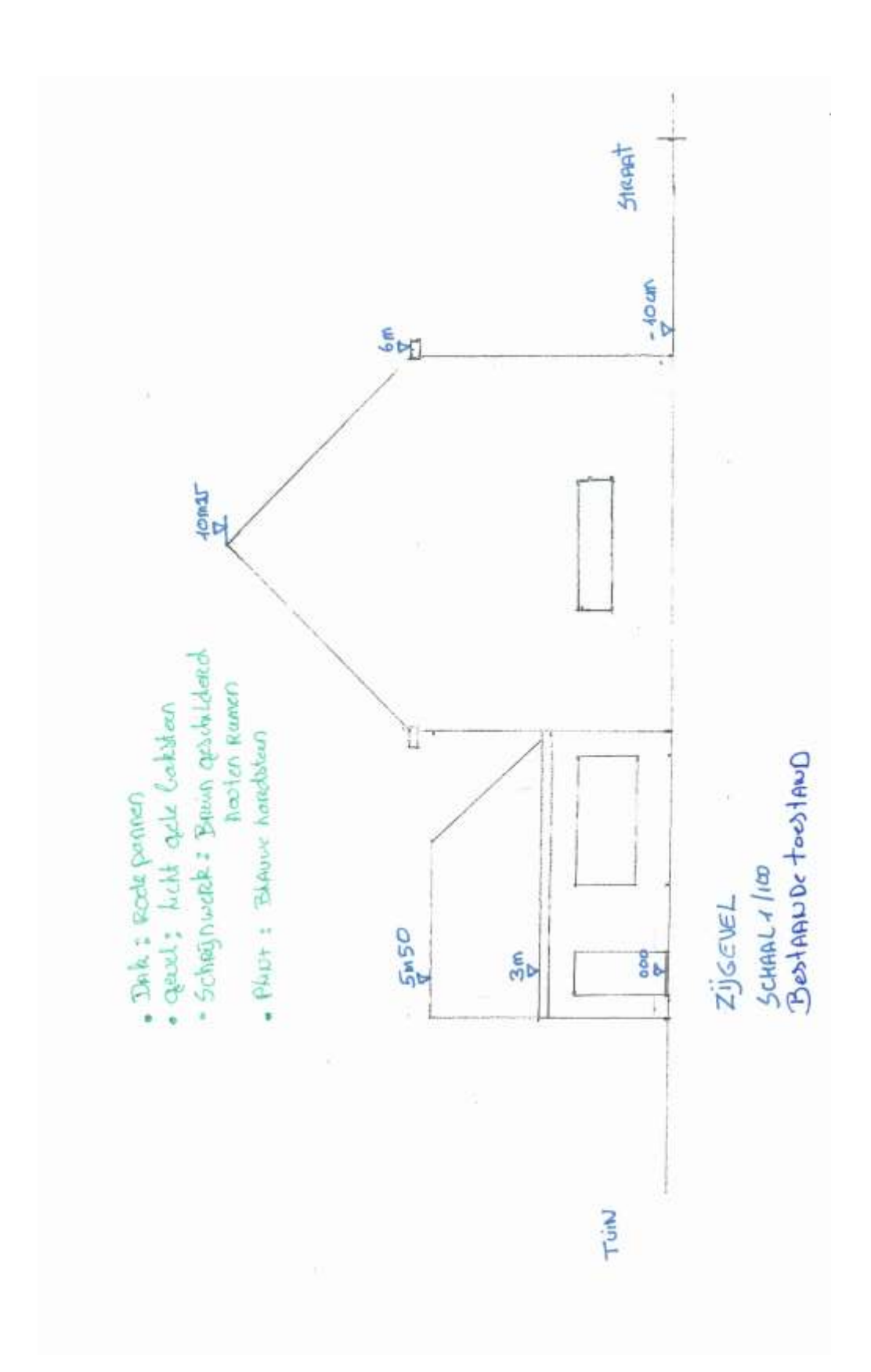

 $\begin{array}{c} \textbf{B} \ \textbf{R} \ \textbf{U} \\ \textbf{G} \ \textbf{G} \ \textbf{E} \end{array}$ 

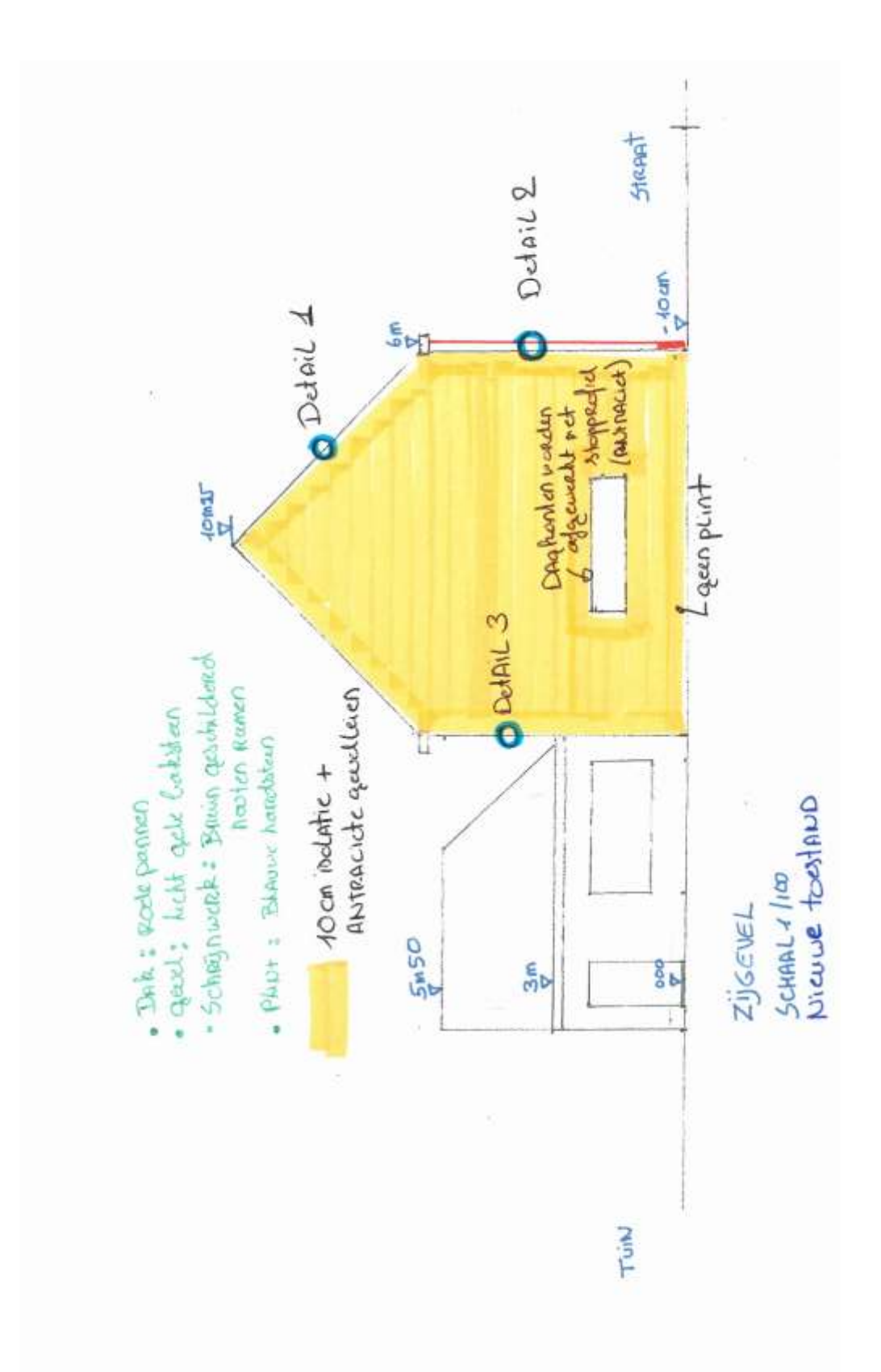

Opgelet deze tekeningen werden niet op schaal ingevoegd en dienen enkel als voorbeeld.

## <span id="page-11-0"></span>1.3.4. Detailtekening(en)

We willen weten hoe de afwerking precies zal zijn bij de aansluiting met de buur, rond raam-of deuropeningen, ter hoogte van de plint, en aan de dakranden. Doorgaans kan uw aannemer u hier bij helpen.

Bij een digitale aanvraag geef je deze tekening volgende naam:

• BA\_GEVEL\_D\_N\_1

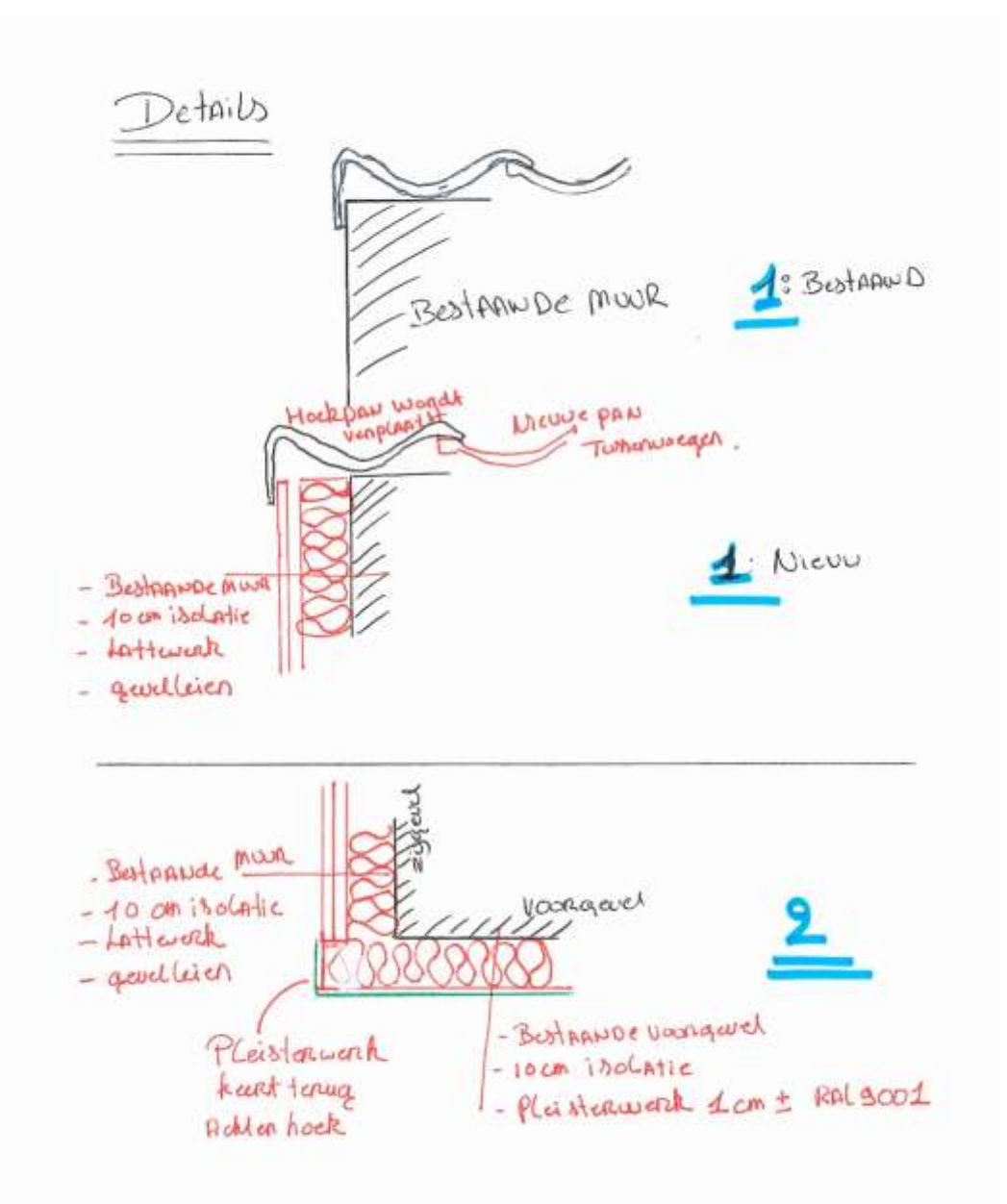

Opgelet deze tekening werd niet op schaal ingevoegd en dient enkel als voorbeeld.

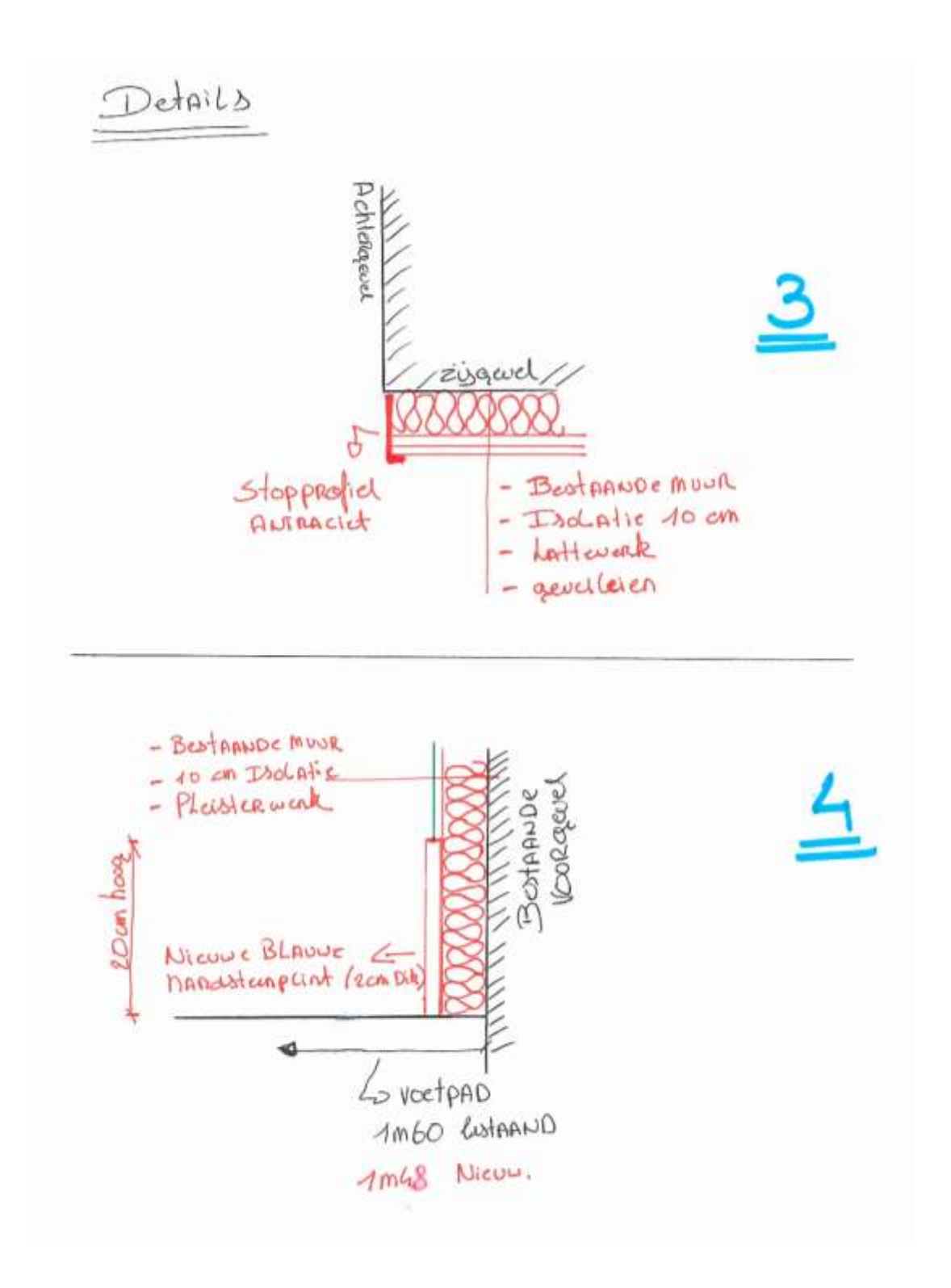

Opgelet deze tekening werd niet op schaal ingevoegd en dient enkel als voorbeeld.

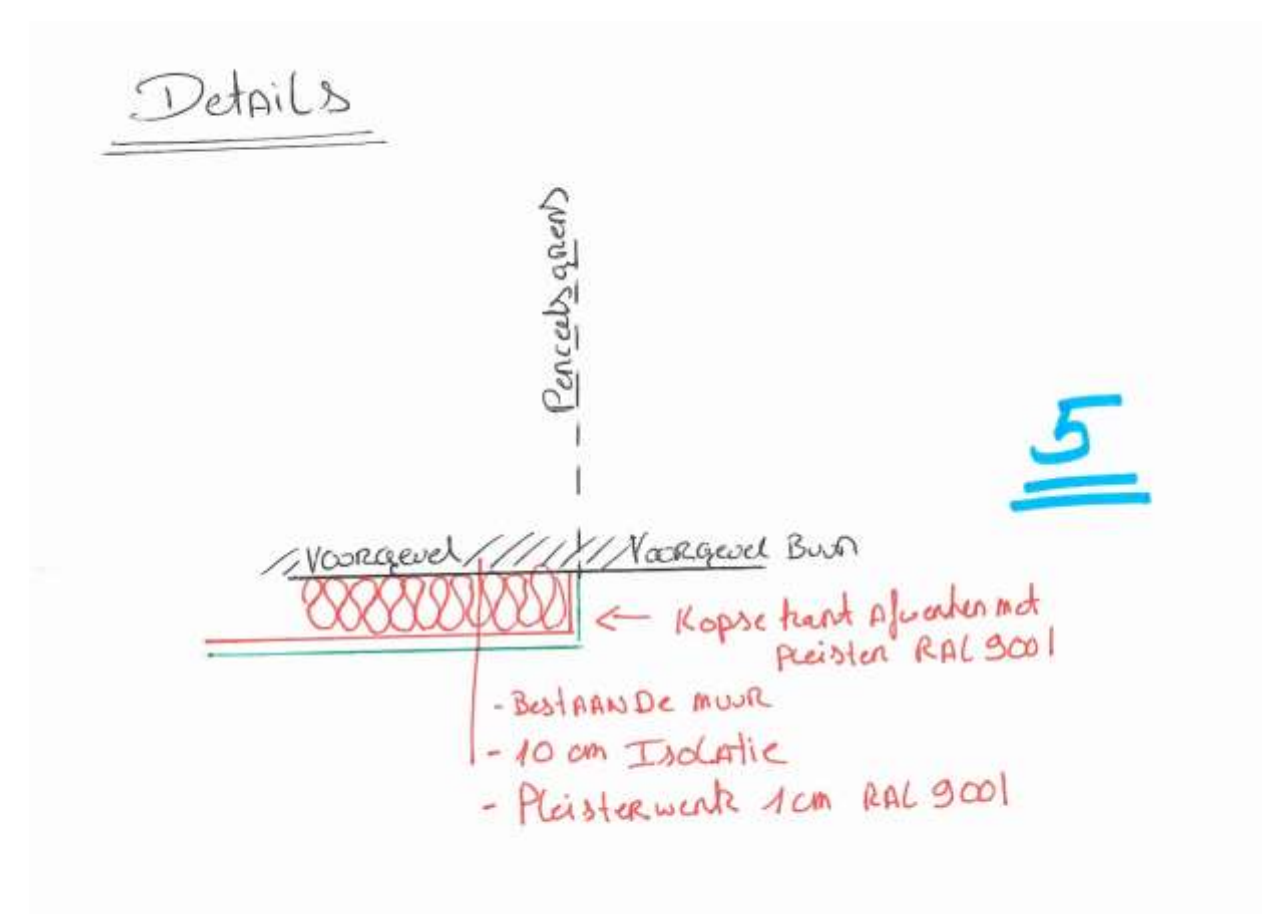

#### **Let op**

Deze oplossing wijzigt de situatie op de grens. Het is aangewezen een akkoord van de betrokken aanpalende eigenaar bij de aanvraag te voegen. Daarbij moet duidelijk zijn dat deze oplossing akkoord gaat. Dit kan door een handtekening op de bewuste tekening.

Opgelet deze tekening werd niet op schaal ingevoegd en dient enkel als voorbeeld.

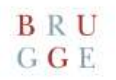

## <span id="page-14-0"></span>1.3.5. Foto's

Zorg voor minimum 3 verschillende zelfgenomen kleurenfoto's van goede kwaliteit. Deze foto's mogen niet van Google Street View komen. Deze moet je zelf recent genomen hebben.

De 3 foto's moeten een overzicht geven van de huidige situatie.

#### **Voorbeeld**

Bij een aanvraag voor werken aan de voorgevel voegt een foto van de voorgevel recht ervoor, eentje van meer links in de straat en eentje van meer rechts in de straat.

Indien u denkt dat detailfoto's ook nuttig kunnen zijn (en dat zijn ze vaak) mag u deze natuurlijk ook toevoegen.

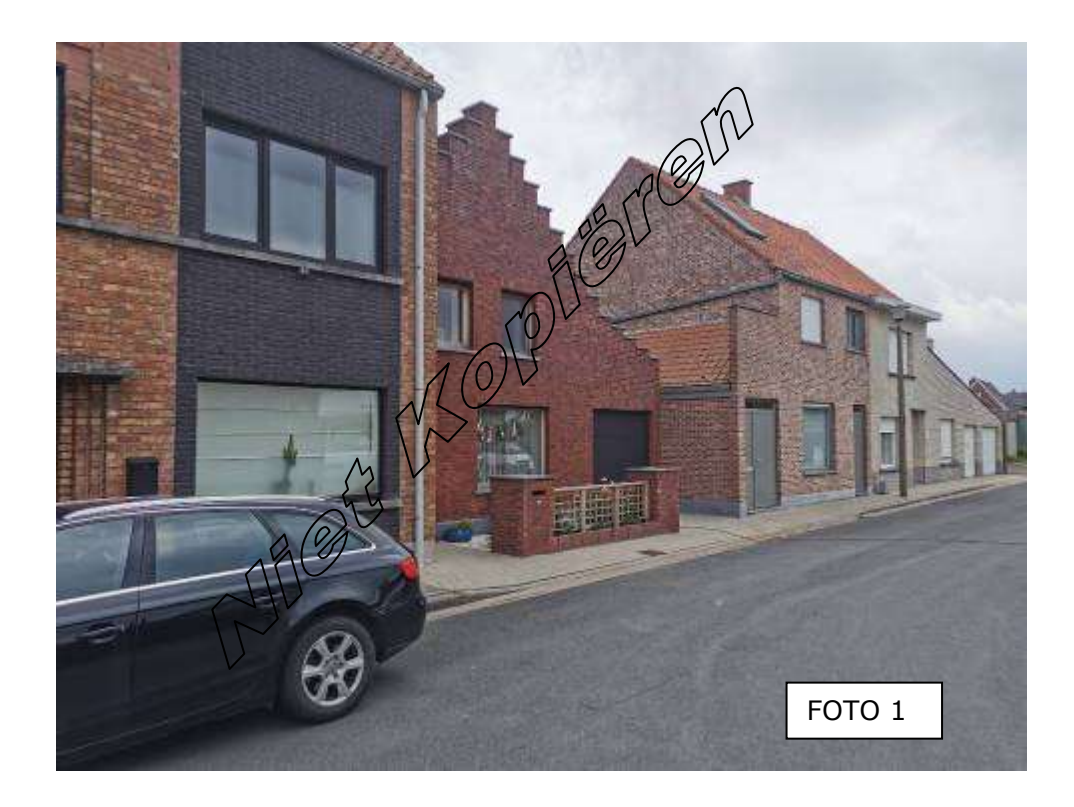

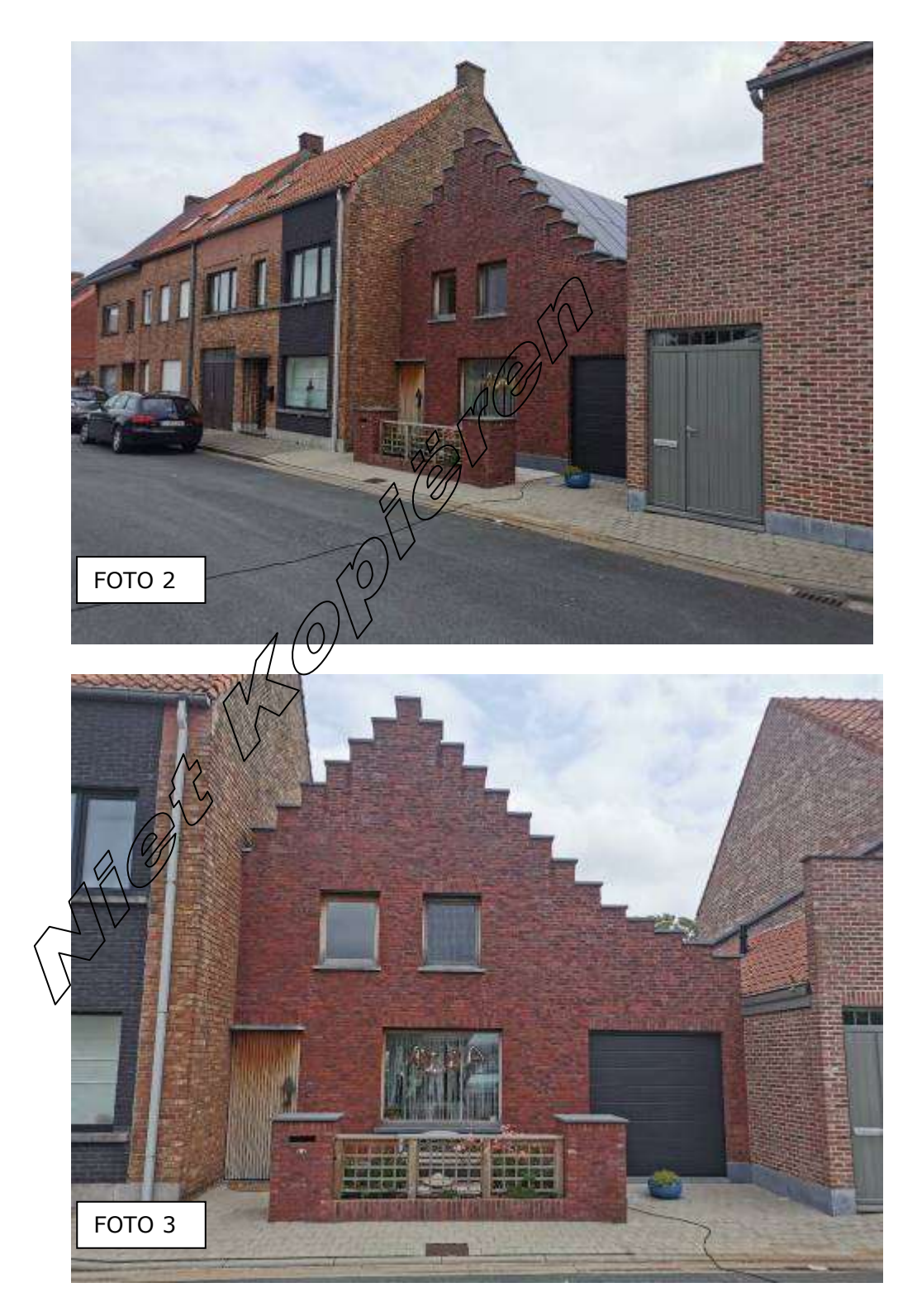

Opgelet deze afbeeldingen stemmen niet overeen met de getekende woning. Deze dienen louter als voorbeeld.

## BRU  $G$ **G** $E$

## <span id="page-16-0"></span>2. Indienen van je aanvraag

## <span id="page-16-1"></span>2.1. Kies hoe jij je aanvraag wil indienen

- **1. Online aanvraag via snelinvoer** omgevingsloket
	- o **De makkelijkste weg**, maar enkel mogelijk als je de aanvraag niet combineert met andere werken (of handelingen, zoals deze bij de aanvraag genoemd worden).
	- o Ga naar punt 2.3.1.
- **2. Online aanvraag Project** via omgevingsloket
	- o Voor het aanvragen van meerdere handelingen. Bijvoorbeeld het plaatsen van gevelisolatie, of het bouwen van een vrijstaande garage en het aanleggen van een oprit.
	- o Lees punt 2.2., en ga daarna verder bij punt 2.3.2.

#### **3. Aanvraag op papier**

- $\circ$  Als je de in te dienen documenten zelf niet kan (laten) inscannen, of wanneer je andere digitale drempels ervaart.
- o Lees punt 2.2., en ga daarna verder bij punt 2.3.3.

### <span id="page-16-2"></span>2.2. Formulieren of vragenlijsten voorbereiden

#### **Enkel bij 'Online aanvraag Project' en 'Aanvraag op papier'.**

Bij het indienen van je aanvraag moet je een aantal vragen beantwoorden, in het omgevingsloket (bij Online aanvraag Project) of op een aanvraagformulier (bij Aanvraag op papier). We zetten je alvast op weg om alles correct te beantwoorden.

- Het plaatsen van gevelisolatie is een **stedenbouwkundige handeling**.
	- o Daarbinnen horen de werken bij de groep van **Handelingen waarvoor de medewerking van een architect niet vereist is**.
		- En specifiek gaat het om **Gevel-, dak-, instandhoudings- en renovatiewerken binnen een gebouw, zonder volume- of oppervlaktewijziging**.
- Geen ingedeelde inrichting of activiteit, kleinhandelsactiviteiten, of vegetatiewijziging.
- **Projectnaam**: Plaatsen van gevelisolatie Uw referentie: mag je leeg laten, of een eigen referentie invullen
- Hemelwater
	- o De hemelwaterverordening niet van toepassing bij het isoleren van gevels.
- MER-plicht en effecten op de omgeving
	- o Nee, je wil niet verwijzen naar een reeds ingevulde MER-plicht in het dossier
	- $\circ$  Ja, het voorwerp van de aanvraag betreft louter een hernieuwing van een milieu- of omgevingsvergunning en de hernieuwing heeft betrekking op activiteiten die geen fysieke ingrepen in het leefmilieu tot gevolg hebben.
	- Nee, de aanvraag heeft geen betrekking op een project als vermeld in bijlage I, II, of III van het besluit van de Vlaamse Regering van 10 december 2004 houdende de vaststelling van de categorieën van projecten, onderworpen aan milieueffectenrapportage (project-MER-screening).
- **Dossierstukken** 
	- o Reeds begonnen met de uitvoering van de werken of handelingen? Eerlijk antwoorden. Dit heeft geen invloed op de beoordeling van de aanvraag.
	- o Aanvraag voor bepaalde duur? Kies 'Ja' als het de bedoeling is de aangevraagde elementen op korte termijn (bv. enkel maanden na de uitvoering) weer te verwijderen. Kies in alle andere gevallen 'Neen'.
- Projectinformatie
	- o De aanvraag heeft geen betrekking op een Vlaams of provinciaal project.
- Je wil de aanvraag indienen bij de gemeente Brugge.
- <span id="page-17-0"></span>2.3. De aanvraag indienen
- <span id="page-17-1"></span>2.3.1. Mogelijkheid 1: Online aanvraag via snelinvoer **Opgelet**: enkel mogelijk als je slechts één soort werk wil uitvoeren.
	- **A. Benodigdheden** vooraleer je naar snelinvoer gaat
		- Computer met internettoegang.
		- Identiteitskaartlezer, **identiteitskaart en pincode**,
			- of smartphone om via sms **of** mobiele app (**Itsme**) in te loggen
			- Toegang tot de bestanden die je bij je aanvraag wil voegen.
	- **B. Starten**:
		- a. Ga naar '[www.omgevingsloket.be](https://omgevingsloket.be/)';
		- b. Klik rechts op 'snelinvoer voor eenvoudige werken';
		- c. Meld je aan;
		- d. Klik op de knop 'snelinvoer'.
	- **C. Invullen en opladen**
		- a. Er wordt gevraagd naar het onderwerp van je aanvraag of melding. Ga naar '**Werken aan gevels en daken of binnenverbouwingen**', o Kies '**Schilderen van gevels/aanbrengen van gevelbekleding**';
		- b. Zorg dat je de verplichte dossierstukken die aan de rechterkant opgelijst worden beschikbaar hebt;
		- c. Klik op 'project aanmaken';
		- d. Pas de naam van het project aan naar '**plaatsen van gevelisolatie'**
		- e. Vink 'aanvraag omgevingsproject' aan en klik op 'volgende';
		- f. Vul je contactgegevens in en klik op 'volgende';
		- g. Selecteer het juiste perceel en klik op 'volgende';
		- h. Teken een vorm om aan te geven aan welke zijde van het gebouw de gevelisolatie wordt geplaatst. Dit is een indicatie en moet dus niet heel precies zijn (de aanduiding op het verplichte inplantingsplan is hiervoor belangrijker). Klik daarna op 'volgende';
		- i. Vul de informatie over de werken in en klik op 'volgende';
		- j. Laad de verplichte bijlagen/bestanden op en klik op 'volgende';
		- k. Onderteken (met pincode) en dien de aanvraag in.

#### **D. Opvolgen**

Je aanvraag is ingediend. Lees verderop bij punt 3 'Na het indienen' wat je hierna mag verwachten.

## <span id="page-18-0"></span>2.3.2. Mogelijkheid 2: Online aanvraag Project

#### **A. Benodigdheden**

- Computer met internettoegang.
- Identiteitskaartlezer, identiteitskaart en pincode, of smartphone om via sms of mobiele app in te loggen, of federaal token.
- Toegang tot de bestanden die je bij je aanvraag wil voegen.

#### **B. Starten**

- a. Ga naar '[www.omgevingsloket.be](https://omgevingsloket.be/)';
- b. Klik rechts op 'vergunning aanvragen';
- c. Meld je aan;
- d. Klik op de knop 'een nieuw project aanvragen'.

#### **C. Invullen en opladen**

• Maak hierbij gebruik van [deze handleiding](https://www.brugge.be/sites/default/files/2024-03/IndienenDigitaalOmgevingsdossier.pdf) (pdf).

#### **D. Opvolgen**

Je aanvraag is ingediend. Lees verderop bij punt 3 'Na het indienen' wat je hierna mag verwachten.

### <span id="page-18-1"></span>2.3.3. Mogelijkheid 3: Aanvraag op papier

#### **A. Benodigdheden**

- Het aanvraagformulier [\(hier downloaden\)](https://omgevingsloket.be/sites/default/files/2023-07/B01_20231002.docx)
- Formulier addendum B21 [\(hier downloaden\)](https://omgevingsloket.be/sites/default/files/2022-01/Addendum%20B21%20Andere%20handelingen%20%28vrijstelling%20architect%29.docx)
- Formulier addendum B25 [\(hier downloaden,](https://omgevingsloket.be/sites/default/files/2023-07/Bijlage%201%20Addendum%20B25.docx) indien je aanvraag enkel slaat op werken aan de gevel volstaan de eerste 2 pagina's)
- Plannen, tekeningen, foto's, en technische documenten bij de hand hebben.

#### **B. Invullen en samenvoegen**

- a. Vul het aanvraagformulier, en addenda B21 en B25 in. Maak bij het invullen van het aanvraagformulier gebruik van de uitleg die je las bij punt 2.2 'Formulieren en vragenlijsten voorbereiden'.
- b. Voeg deze formulieren bij de andere documenten uit de tabel op pagina 3.
- c. Zorg dat je elk document in 2-voud kan indienen.

#### **C. Indienen**

Je kan een aanvraag op papier op 2 manieren indienen:

- a. **Aangetekend** opsturen naar
	- Stad Brugge Dienst omgevingsvergunningen

Oostmeers 17

8000 Brugge

b. Of **op afspraak afgeven** aan ons loket.

Hiervoor maak je een afspraak via [deze pagina op de stedelijke website](https://www.brugge.be/wonen-bouwen/omgevingsvergunning/omgevingsdossier-indienen?tab=indienen-omgevingsvergunning) of via 050 44 8000.

#### **D. Opvolgen**

Je aanvraag is ingediend. Lees verderop bij punt 3 'Na het indienen' wat je hierna mag verwachten.

## <span id="page-19-0"></span>3. Na het indienen

## <span id="page-19-1"></span>3.1. Ontvangstbewijs

Je krijgt na het indienen een bevestiging dat je dossier is ingediend.

### <span id="page-19-2"></span>3.2. Behandeling en beslissing

#### **Tip**

Je kan een aanvraag die je in eigen naam indient makkelijk opvolgen via je [Burgerprofiel.](https://www.burgerprofiel.be/)

#### **A. Ontvankelijkheids- en volledigheidsonderzoek**

Je aanvraag wordt na indiening in de eerste 30 dagen onderzocht op volledigheid. In deze periode kunnen nog aanvullingen of verduidelijkingen gevraagd worden waardoor de termijn van dit onderzoek verlengt.

Indien je na afloop van de eerste 30 dagen, vanaf de dag van indiening, geen bericht ontving neem je best contact met ons op. Dat kan via [omgeving.administratie@brugge.be,](mailto:omgeving.administratie@brugge.be) of telefonisch op 050 32 44 66.

#### **B. Inhoudelijke behandeling**

De omgevingsambtenaar wint adviezen in, beoordeelt de resultaten van een eventueel openbaar onderzoek, en adviseert het schepencollege.

#### **C. Beslissingstermijn**

De behandelingstermijn is afhankelijk van de te volgen procedure

Bij procedures waarbij geen openbaar nodig is beslist het schepencollege binnen de 60 dagen, te rekenen vanaf de ontvankelijk- en volledigheidsverklaring, bij andere aanvragen is dat binnen de 105 dagen.

In een beperkt aantal situaties kan de behandelingstermijn verlengd worden om problemen tijdens de procedure op te lossen.

Na de beslissing kan het tot 10 dagen duren voor je het resultaat ontvangt. Dit door de tijd die nodig is voor de verwerking van de beslissing, en opmaak van de documenten.

#### <span id="page-19-3"></span>3.3. Start van de werken

#### **A. Bekendmaking van de beslissing**

Je kan pas starten met de uitvoering van een vergunning als anderen voldoende kans gekregen hebben om tegen de beslissing in beroep te gaan.

Om dit mogelijk te maken moet de beslissing van het schepencollege uitgehangen worden. Daarvoor ontvang je binnen de 10 dagen na de beslissing van het college aangetekend de affiche (bekendmaking).

Deze affiche moet 30 dagen uithangen. De start van het uithangen of aanplakken registreer je in het omgevingsloket, via een e-mail aan [omgeving.administratie@brugge.be,](mailto:omgeving.administratie@brugge.be) of telefonisch op 050 32 44 66.

#### **B. Start van de werken**

Als er de 35ste dag na het uithangen van de beslissing geen beroep werd ingediend kan je vanaf die dag starten met de werken.

#### <span id="page-20-0"></span>3.4. Verval van de vergunning

De vergunning vervalt als er 2 jaar nadat de werken konden starten nog niet gestart is met de uitvoering.

## <span id="page-20-1"></span>4. Contactgegevens

Hulp bij het online indienen van je aanvraag.

Helpdesk Omgevingsloket Vlaanderen: Bel: 078 78 78 54 (elke werkdag van 8u. tot 20u.)

Mail:  [helpdesk.omgevingsvergunning@vlaanderen.be](mailto:helpdesk.omgevingsvergunning@vlaanderen.be)

Voor alle andere vragen bij je aanvraag.

Stad Brugge - Dienst omgevingsvergunningen

Bel: 050 44 54 00 (elke werkdag van 9u. tot 12u. en 14u. tot 16u.)

Mail: [omgevingsvergunning@brugge.be](mailto:omgevingsvergunning@brugge.be)